## Tricefy Basics: Accessing, Navigating, & Using Tricefy

Last Modified on 2023-04-27 15:00

**Tricefy** 

Select an article below to start using your main Tricefy features!

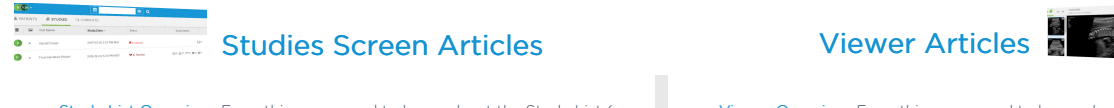

Study List [Overview](http://www.tricefy.help/help/studylist): Everything you need to know about the Study List (your examinations):

- Column headers and sorting
- Statuses and [Labeling](http://www.tricefy.help/help/label)
- Selecting studies and thumbnails
- Side [\(information\)](http://www.tricefy.help/help/sidebar) Panel

Page [Settings/Column](http://www.tricefy.help/help/study-list-page-settings) Headers: Controlling what you see on your Studies screen by customizing your page settings

[Action](http://www.tricefy.help/help/menu) Menu : Choose to [attach](http://www.tricefy.help/help/adding-content-to-a-study) files, [download](http://www.tricefy.help/help/download), [move](http://www.tricefy.help/help/move), and [delete](http://www.tricefy.help/help/delete) studies

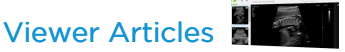

Viewer [Overview](http://www.tricefy.help/help/viewer-overview): Everything you need to know about the

- Navigating the Viewer - Adding and deleting annotations - Adjusting your screen layout

Page [Settings/Layout](http://www.tricefy.help/help/viewer-page-settings): Customizing your Viewer: How ma display, toggling thumbnails, and organizing your screen

[Thumbnails](http://www.tricefy.help/help/viewer-thumbnails): Explaining the little icons on thumbnails

[Comparing](http://www.tricefy.help/help/compare) Studies: Displaying multiple studies in the View

## How-to Articles

How to Send to Patients, Doctors, and external servers (like a PACS)

How to [Access](http://www.tricefy.help/help/access) & Log into Tricefy

How to Filter and Search for [Studies](http://www.tricefy.help/help/filters-searching)

How to view exam [information](http://www.tricefy.help/help/sidebar) in the side panel

How to Print Images and [Reports](http://www.tricefy.help/help/printing) (from the viewer or studies screen)

How to [Download](http://www.tricefy.help/help/download) Images, Clips and Report (from the viewer or studies screen)